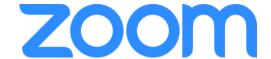

1 Zoom

Go to <a href="https://stmarytx.zoom.us/">https://stmarytx.zoom.us/</a> and click Sign-in. Login with your StMU credentials.

2 Download

Once your profile is set up, scroll down to the bottom of the page and click Download located in the second column. Click the Download button.

3 Install

Click the icon that appears on the bottom left corner of your screen. If the file does not appear, search for the file in your Downloads folder.

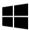

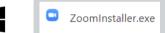

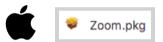

4 Sign in

Open the Zoom app and click SSO Sign in. Enter your StMU login credentials.

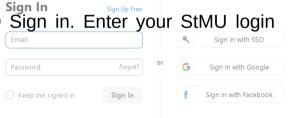

Home Tab After signing in, you will see the Home tab, where you can click these options:

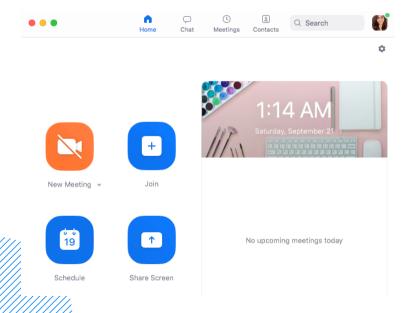

- New Meeting: Start an instant meeting.
  Click the downwards arrow to enable video or use your personal meeting ID (PMI) for instant meetings.
- Join: Join a meeting that is in progress.
- Schedule: Set up a future meeting.
- Share Screen: Share your screen in a Zoom Room by entering in the sharing key or meeting ID.
- Date and time with background image:
  To change the background image, hover over the picture and click the camera icon.

### **ZOOM SUPPORT**

**Zoom Help Center - Training provided by Zoom** 

https://support.zoom.us/hc/en-us

**Getting Start Mac & Windows -** https://support.zoom.us/hc/en-us/articles/201362033-Getting-Started-on-Windows-and-Mac

One-minute-video introductions - View these for quick learning

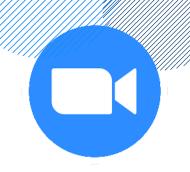

## **ZOOM TRAINING**

#### **ATS Workshops**

group training

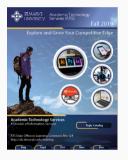

Check out our workshops offered every semester.

#### Schedule an Appointment

one-on-one training

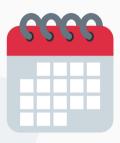

Email Felicia Cruz at fcruz4@stmarytx.edu or book a time at https://calendly.com/fcruz4

#### Hoonuit

self-paced training

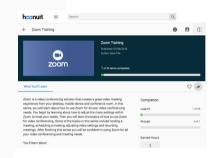

Access video training at https://learnit.hoonuit.com/5 902/learnit?cn=stmarytxcas

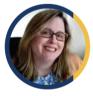

Kathe

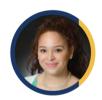

Felicia

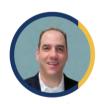

Angel

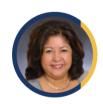

Yolanda

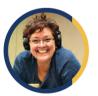

Liza

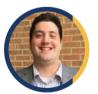

Kevin

# **Academic Technology Services**

Create • Innovate • Transform

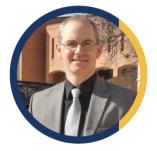

Jeff Schomburg Exec. Dir. of Academic Technology Services

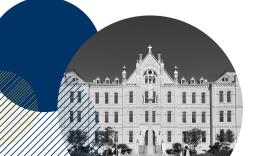